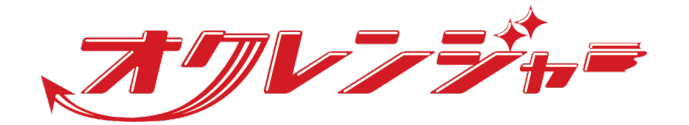

# **家族の安否確認マニュアル**

# **利用者 スマートフォン向け**

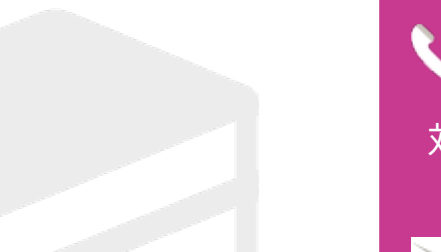

ヘルプデスク

# 0267-66-1383

対応時間 平日9:00~17:00

# s ocrenger@pasmail.jp

平日9:00~17:00以外の場合翌営業日以降 ご返答させていただきます。(24時間受付)

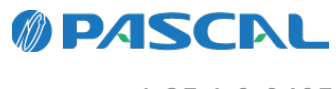

v1.35.1.0-0405

# **Webマニュアル**

ブラウザーから確認できるWebマニュアルが提供されています。 以下URLから最新の内容を確認することをおすすめします。

<https://docs.ocrenger.jp/manual/family-safety-user-sp>

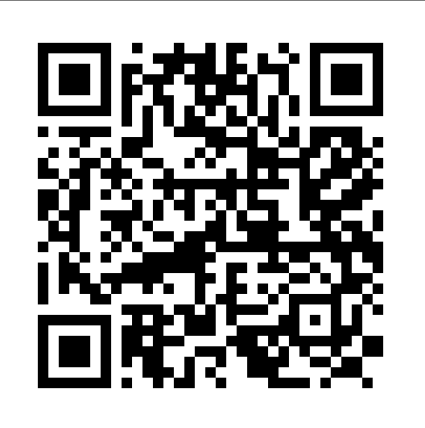

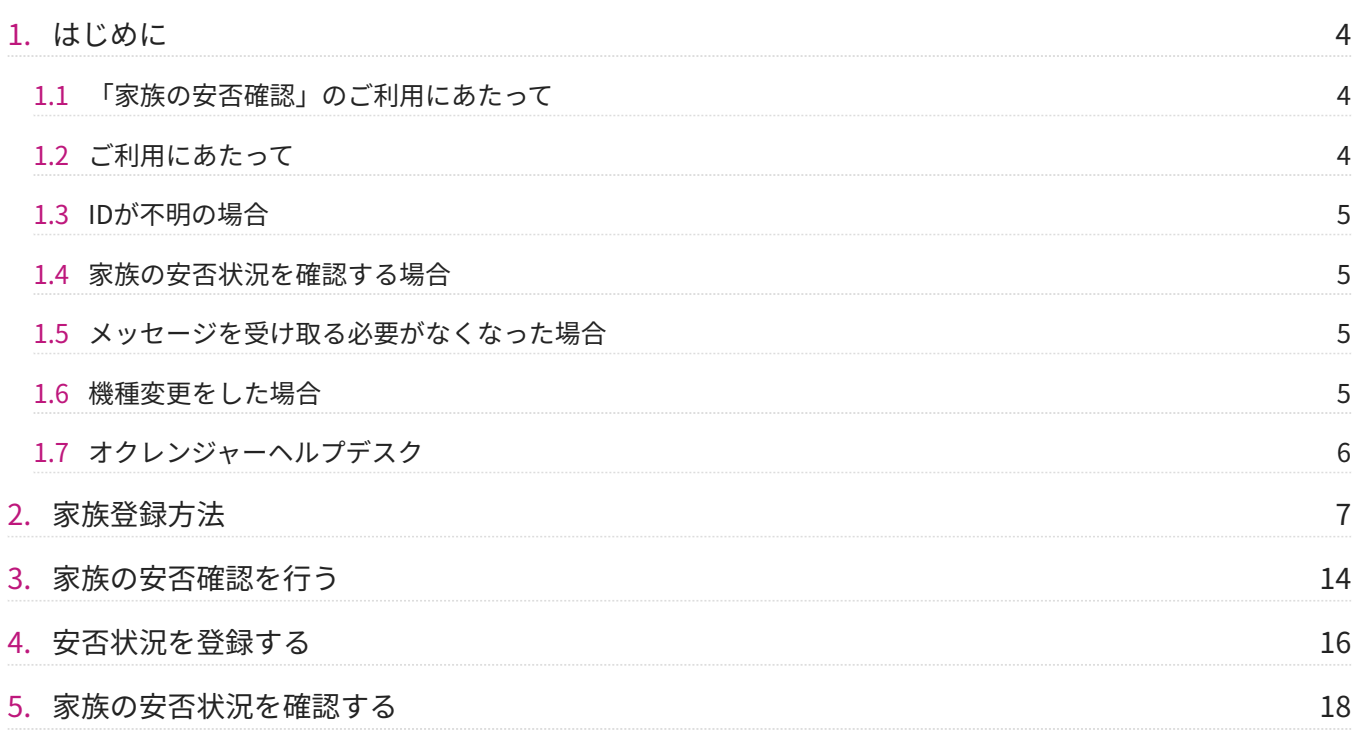

# <span id="page-3-0"></span>**1. はじめに**

# <span id="page-3-1"></span>1.1 「家族の安否確認」のご利用にあたって

**利用者**・・・オクレンジャーをご契約いただいている団体に所属している方 **家 族**・・・利用者のご家族 ※家族の安否確認機能は別途オプションとなります。

# <span id="page-3-2"></span>1.2 ご利用にあたって

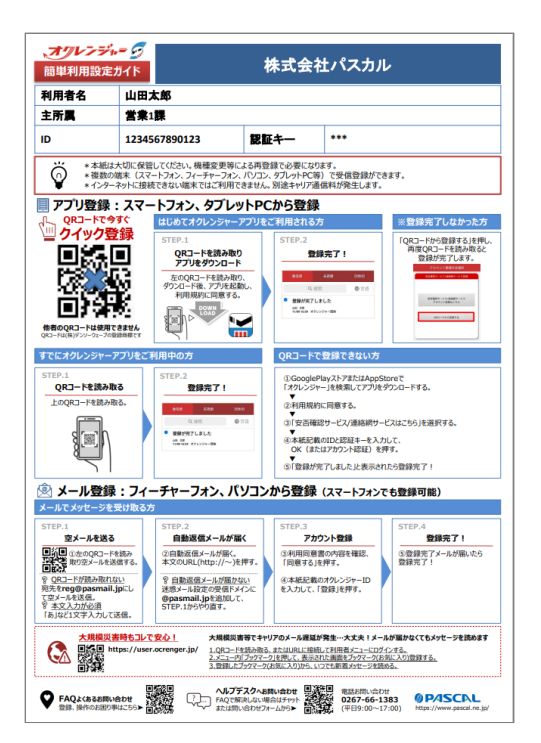

・一部登録方法によっては、利用者のIDが必要です。

簡単利用設定ガイドに記載しているIDを家族にお伝えください。

・ヘルプデスクへのお問合せ、再登録にはIDが必要になりますので、簡単利用設定ガイド(参考:右図)は大切 に保管してください。

- ・利用者1人に対し、家族10件のメールアドレスを登録できます。
- ・家族の安否状況は家族内でのみ共有され、団体の管理者は見ることができません。
- ・家族のご登録時は団体から配布される「家族の安否確認 登録ガイド」をご参照ください。

# <span id="page-4-0"></span>1.3 IDが不明の場合

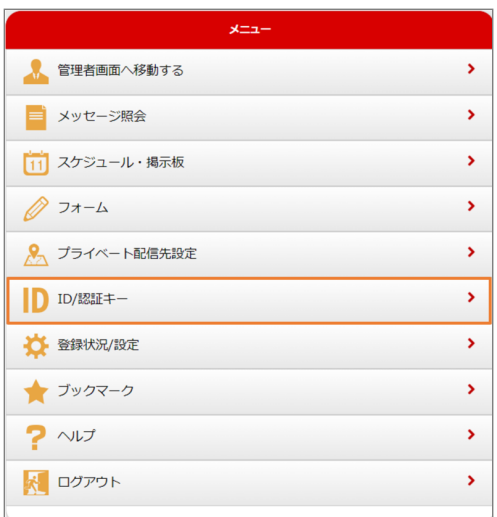

・一部登録方法によっては、利用者のIDが必要です。家族の方は、利用者にIDを確認してください。

・利用者は、利用者メニューの「ID/認証キー」(参考:右図)から確認してください。 ※家族の方は、利用者メニューにはログインできません。

・利用者は、簡単利用設定ガイドを紛失してしまった場合、所属している団体の管理者に簡単利用設定ガイド の再発行依頼をしてください。

・IDは個人情報になりますので、弊社(株式会社パスカル・オクレンジャーヘルプデスク)ではIDをお調べで きません。

## <span id="page-4-1"></span>1.4 家族の安否状況を確認する場合

・登録通知メールに記載されているURLをブックマーク登録してください。

・安否状況の登録を求めるメールは利用者からだけでなく、利用者が所属する団体から、配信される場合があ ります。

## <span id="page-4-2"></span>1.5 メッセージを受け取る必要がなくなった場合

・家族の方は、家族の一覧からご自身で削除できません。 利用者が家族の削除を行ってください。

# <span id="page-4-3"></span>1.6 機種変更をした場合

・メールアドレスが変わった場合、「家族の安否確認 登録ガイド」または、本マニュアルをご確認の上、再 登録を行ってください。

※利用者が家族を登録する方法と、家族が自分自身で空メールから登録する方法があります。

<span id="page-5-0"></span>1.7 オクレンジャーヘルプデスク

電話 0267-66-1383 対応時間 平日9:00~17:00

メール ocrenger@pasmail.jp

平日9:00~17:00以外の場合、翌営業日以降にご返答させていただきます。(24時間受付)

# <span id="page-6-0"></span>**2. 家族登録方法**

2.0.1 利用者が家族のメールアドレスを登 録する (Web)

1. 左のQRコードを読みとり、インターネットに接 続してください。 または下記のURLをブラウザーのアドレスバー に直接入力してください。 <https://user.ocrenger.jp/>

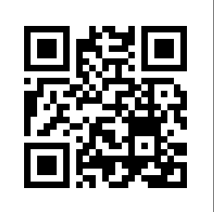

上記URLで接続できない場合、もしくはSSL非対 応の携帯電話の場合は以下のQRコードを読み取 り、インターネットに接続してください。 または下記のURLをブラウザーのアドレスバー に直接入力してください。 ※SSL(暗号化通信)を使用しておりません。

<http://user.ocrenger.jp/>

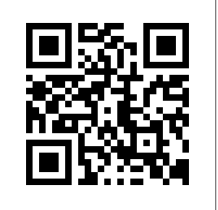

利用者ログイン画面が表示されます。 2.

ID、認証キーを入力し、「ログイン」を押して ください。

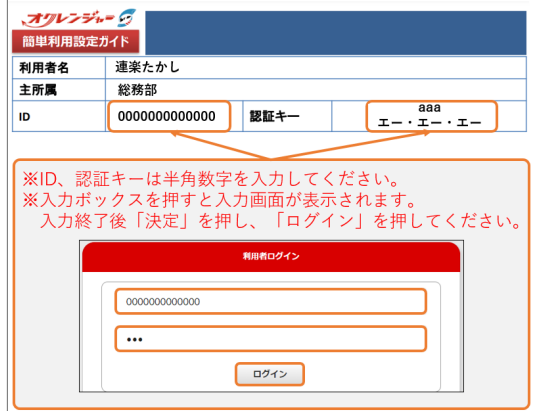

利用者メニューが表示されます。 3. 「家族の安否確認」を押してください。

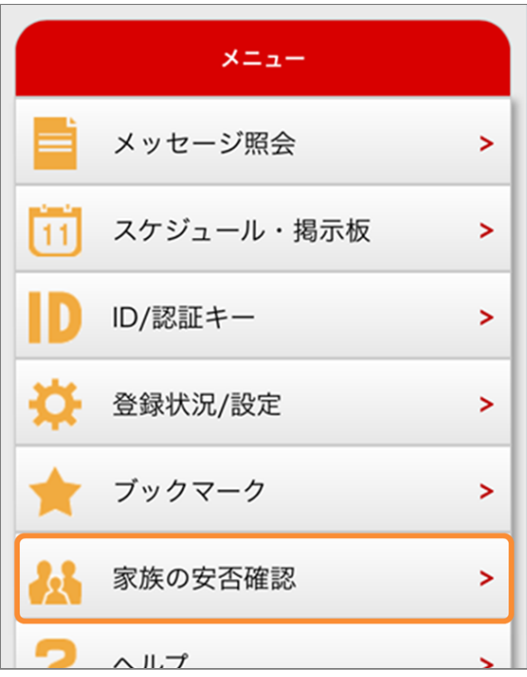

家族の登録画面が表示されます。 4.

「家族間のニックネーム」と「メールアドレ ス」を入力し、「登録」を押してください。 ※必要に応じてSSL有効のチェックを外してく ださい

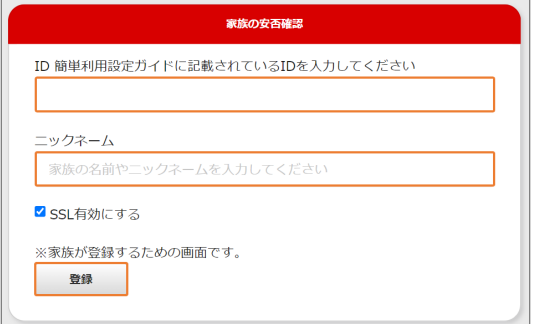

家族の一覧に先ほど入力した家族が追加されて 5. いれば登録完了です。

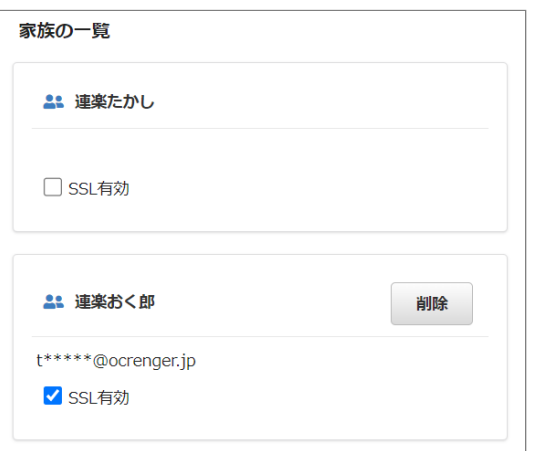

6. 追加されたメールアドレス宛にメールが送信さ れます。

※登録完了メールを保護、または家族の安否確 認掲示板をブックマーク登録してください。 ※SSL非対応の携帯電話・スマートフォンの場 合、メール本文下部に記載されているURLから 接続してください。

#### **利用者側**

メールは届きません。

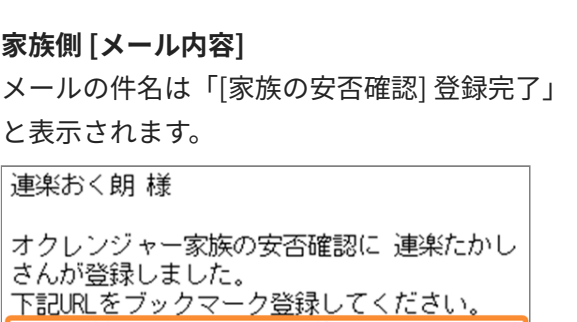

.................... 上記URLで繋がらない場合はこちらのURL を選択してください (非SSL) http://user.ocrenger.jp/fs@@@@@@@@

https://user.ocrenger.jp/fs@@@@@@@@

2.0.2 利用者が家族を登録する(アプリ)

....................

アプリから家族の登録を行うには、アカウント登 録を完了している必要があります。

アカウント登録を行っていない場合は、先にアカ ウント登録を行い、その後家族の登録を行ってく ださい。

家族を登録する方法には、利用者が家族のメール アドレスを登録する方法と、家族ご自身が自分の メールアドレスを登録する方法があります。 いずれかの方法で、家族のメールアドレスを登録 してください。

ホーム画面のアイコンを押し、 オクレンジャー 1. アプリを起動してください。

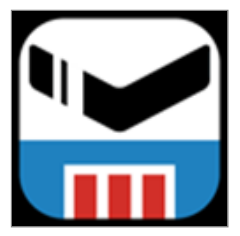

2. アプリ起動後、画面下部にあるアプリメニュー の「アカウント/メニュー」を押してください。

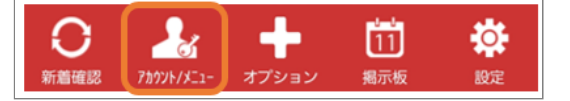

3. 利用者氏名を押してください。

#### **Androidの場合**

※「利用者メニューへ」を押してください。

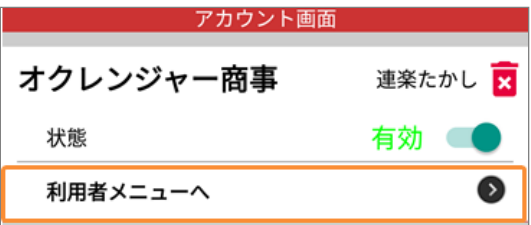

#### **iPhoneの場合**

※利用者氏名を押し、「利用者メニュー」を押 してください。

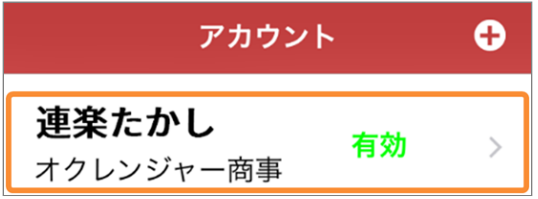

利用者メニューが表示されます。 4. 「家族の安否確認」を押してください。

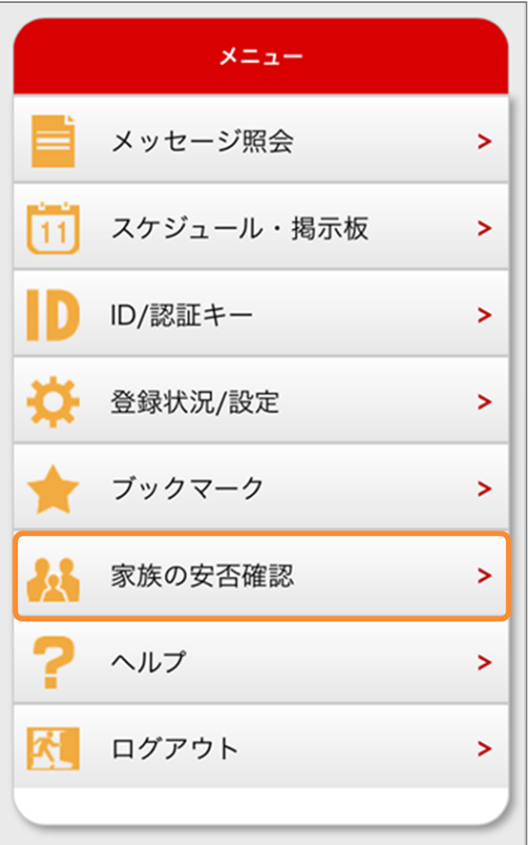

家族の登録画面が表示されます。 5.

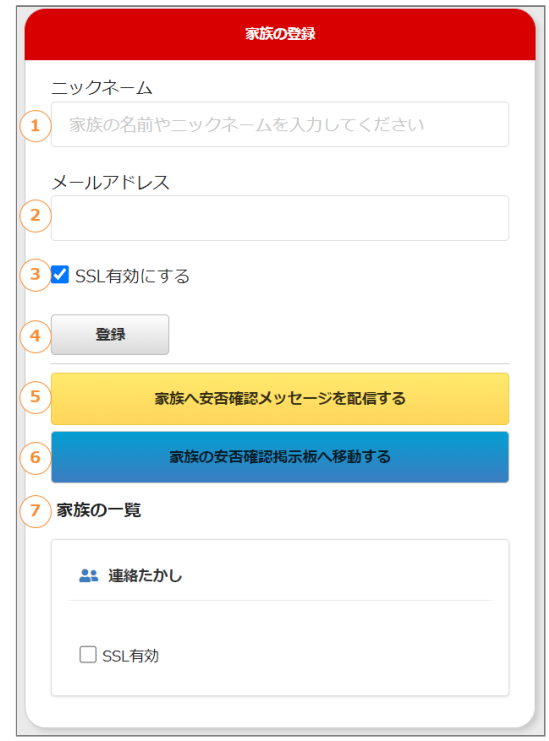

#### **項目解説**

① **ニックネーム**

ニックネーム、名前などを入力します。

② **メールアドレス**

ご家族のメールアドレスを入力します。

③ **SSL有効にする**

チェックが入っているとSSLが有効になります。

④ **登録**

入力した家族を家族の一覧に追加します。

#### ⑤ **家族へ安否確認メッセージを配信する**

登録されている家族に安否確認を求めるメール を配信します。

#### ⑥ **家族の安否確認掲示板へ移動する**

家族の安否状況を確認できる掲示板へ移動しま す。

※一番上に記載されている名前は利用者名で す。

#### ⑦ **家族の一覧**

登録されている家族の一覧です。 ※家族には削除ボタンが表示されません。 ※10件のメールアドレスまで登録できます。 「家族間のニックネーム」と「メールアドレ 6. ス」を入力し、「登録」を押してください。 ※必要に応じてSSL有効のチェックを外してく ださい

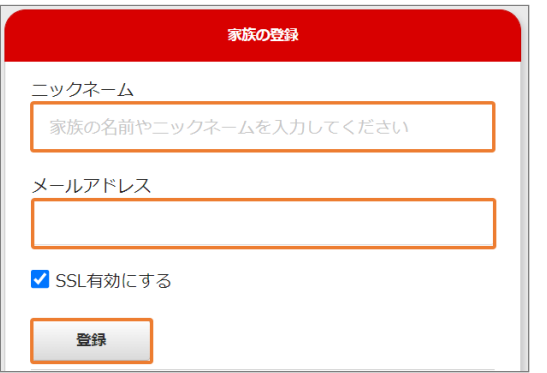

家族の一覧に先ほど入力した家族が追加されて 7. いれば登録完了です。

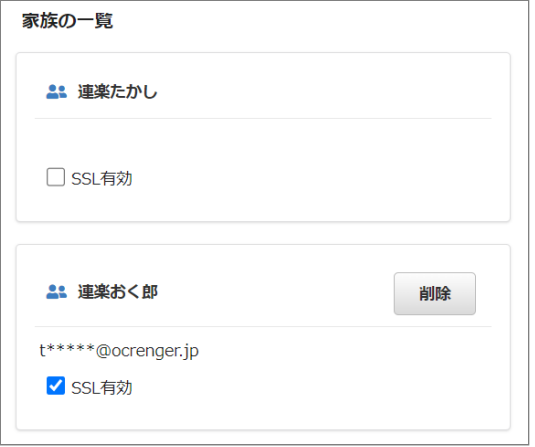

追加されたメールアドレス宛にメールが送信さ 8. れます。

※登録完了メールを保護、または家族の安否確 認掲示板をブックマーク登録してください。 ※SSL非対応の携帯電話・スマートフォンの場 合、メール本文下部に記載されているURLから 接続してください。

#### **利用者側**

メールは届きません。

**家族側 [メール内容]** メールの件名は「[家族の安否確認] 登録完了」 と表示されます。 連楽おく朗 様 オクレンジャー家族の安否確認に 連楽たかし さんが登録しました。 下記URLをブックマーク登録してください。 https://user.ocrenger.jp/fs●●●●●●●● ................... 上記URLで繋がらない場合はこちらのURL を選択してください (非SSL) http://user.ocrenger.jp/fs@@@@@@@@ ....................

## 2.0.3 利用者が家族を削除する

利用者メニューから「家族の安否確認」を押し 1. てください。

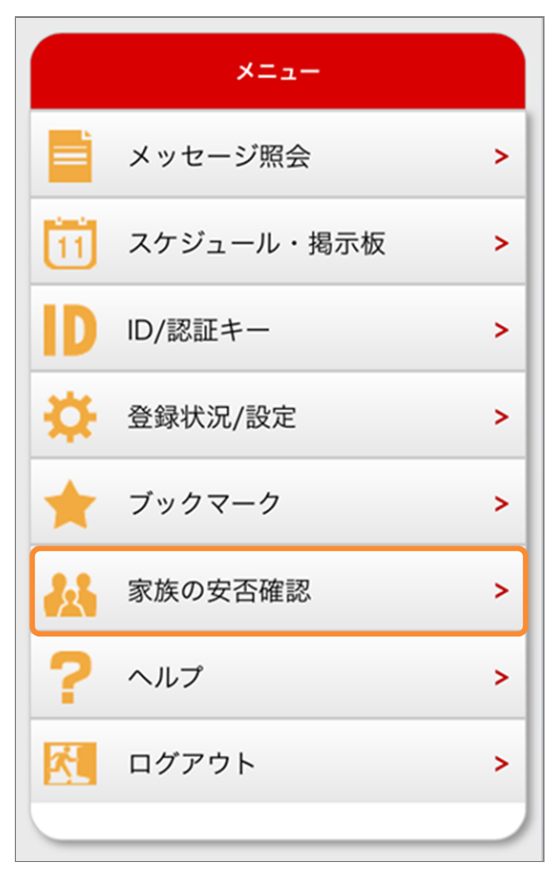

家族の一覧から、削除したい家族の「削除」を 2. 押してください。

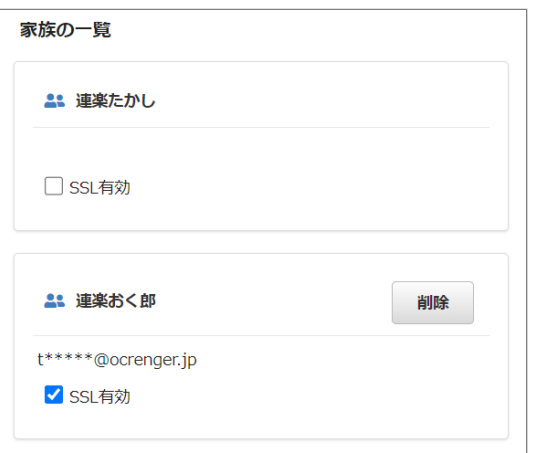

- 家族の削除確認が表示されます。 3.
	- 「はい」を押してください。

※削除しない場合は、「いいえ」を押してくだ さい。

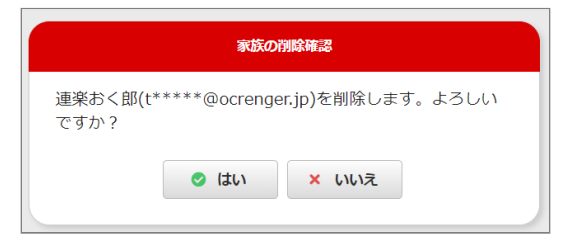

「家族の一覧」に表示されなければ削除完了で 4.

す。

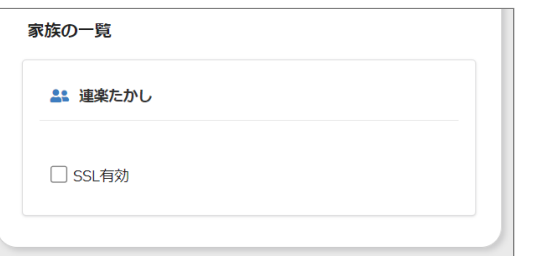

**削除した覚えのない家族が一覧から消えている 場合**

下記の理由により、登録したメールアドレス宛 てに家族登録通知メールが届いていない可能性 があります。

・登録したメールアドレスが入力ミスなどで存 在しないメールアドレスになっている。 ・迷惑メール対策ではじかれている。

メールアドレスの入力に注意し、迷惑メール設

定を変更後、もう1度手順どおり、家族登録を 行ってください。

2.0.4 家族ご自身が自分のメールアドレス を登録する

左のQRコードを読み取るか、「 1. [fs@pasmail.jp](mailto:fs@pasmail.jp?subject=%E5%AE%B6%E6%97%8F%E7%99%BB%E9%8C%B2&body=%E3%81%93%E3%81%AE%E3%81%BE%E3%81%BE%E9%80%81%E4%BF%A1%E3%81%97%E3%81%A6%E3%81%8F%E3%81%A0%E3%81%95%E3%81%84) 」をメールの宛先に直接入力 し、空メールを送信してください。

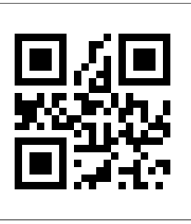

※空メール:件名、本文は不要です。 機種により、メール本文に文字を入力しないと 送信できない場合があります。

「あ」など1文字入力し、送信してください。 ※必ずご自身の携帯電話から送信してくださ  $U<sub>o</sub>$ 

転送メールなどの場合、正しく登録できませ ん。

2. 空メール送信後、およそ5分以内にメールが返 信されます。

メール本文に記載されているURLを押し、イン ターネットに接続してください。

※SSL非対応の携帯電話・スマートフォンの場 合、メール本文下部に記載されているURLから 接続してください。

オクレンジャー「家族の安否確認」登録サイト へようこそ。 以下のアドレスを選択して受信登録を行ってく ださい。

https://user.ocrenger.jp

<u>/fsooooooooooooooooooooooooooo</u> いでください。

上記URLで繋がらない場合はこちらのURLを選択 してください (非SSL) http://user.ocrenger.jp /fsooooooooooooooooooooooooooo

このメールにお心当たりの無い方は以下アドレ スにご連絡ください。

オクレンジャーヘルプデスク 0267-66-1383

#### **5分以内に返信が無い場合**

『迷惑メール対策機能』により遮断されている 可能性が考えられます。 迷惑メール設定を変更後、1.から再度登録を

行ってください。

## 家族の安否確認登録画面が表示されます。 3. 別紙の簡単利用設定ガイドに記載されているID と、家族間のニックネームや名前等を入力し、 「登録」を押してください。

※必要に応じてSSL有効のチェックを外してく ださい

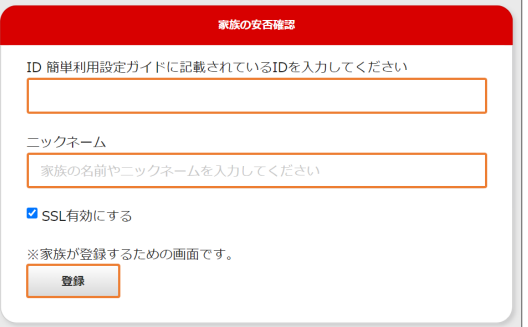

「登録が完了しました」と表示されます。 4. 画面を閉じてください。

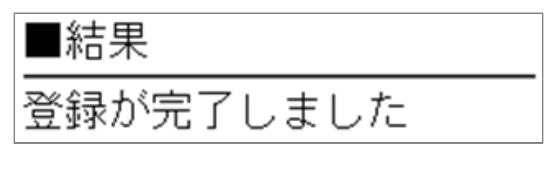

5. 登録完了メールが届きましたら登録完了です。 ※登録完了メールを保護、または家族の安否確 認掲示板をブックマーク登録してください。

※SSL非対応の携帯電話・スマートフォンの場 合、メール本文下部に記載されているURLから 接続してください。

#### **利用者側 [メール内容]**

メールの件名は「[家族の安否確認]家族の登録 がありました」と表示されます。

連楽たかし、様

オクレンジャー家族の安否確認に連楽おく朗さん が追加されました。 …<br>下記URLを選択し登録状況を確認して下さい。 https://user.ocrenger.jp/fs**@@@@@@@@@**<br>@@@@@@@@@@@@@@@@@@@

上記URLで繋がらない場合はこちら のURLを選択してください(非SSL) http://user.ocrenger.jp/fs@@@@@@@@@ \*\*\*\*\*\*\*\*\*\*\*\*\*\*\*\*\*\*

#### **家族側 [メール内容]**

メールの件名は「[家族の安否確認] 登録完了」 と表示されます。

連楽おく朗 様

オクレンジャー家族の安否確認に登録しました。 下記URLをブックマーク登録してください。 https://user.ocrenger.jp/fs@@@@@@@@ ....................

上記URLで繋がらない場合はこちらのURL を選択してください (非SSL) http://user.ocrenger.jp/fs@@@@@@@@@<br>@@@@@@@@@@@@@@@@@@@@@

# 2.0.5 メールのSSLを有効にする・無効す る

新着通知のメールの本文には「SSL」と「非SSL」 の2種類があります。

安全な通信を行うためには「SSL」を有効にした メールを推奨しますが、一部携帯電話では「SSL」 のメッセージを開くことができないため、お使い の端末により有効と無効を切り替えてください。 ※メールアドレスごとに設定が可能です。 ※管理者側で「SSL無効」の設定をしている場合 は、利用者側で設定を切り替えることはできませ  $\mathcal{L}_{\alpha}$ 

#### **SSLメール本文(SSL有効)**

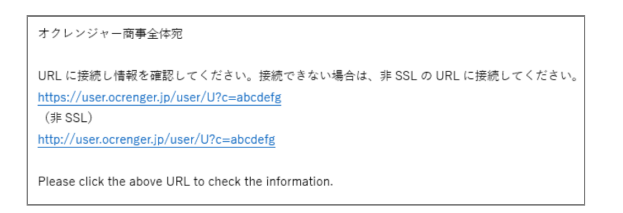

#### **非SSLメール本文(SSL無効)**

## オクレンジャー商事全体宛 URLに接続し情報を確認してください。 http://user.ocrenger.jp/user/U?c=abcdefg

Please click the above URL to check the information.

## 利用者メニューから「家族の安否確認」を押し 1. てください。

※家族は利用者メニューにログインできませ ん。

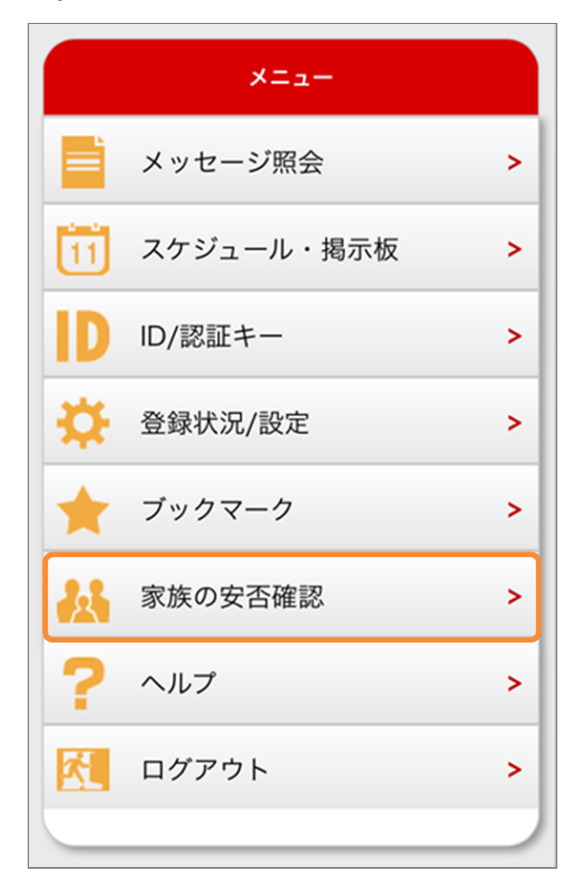

## 家族の一覧に「SSL有効」のチェック欄が表示 2. されます。

必要に応じて切り替えてください。

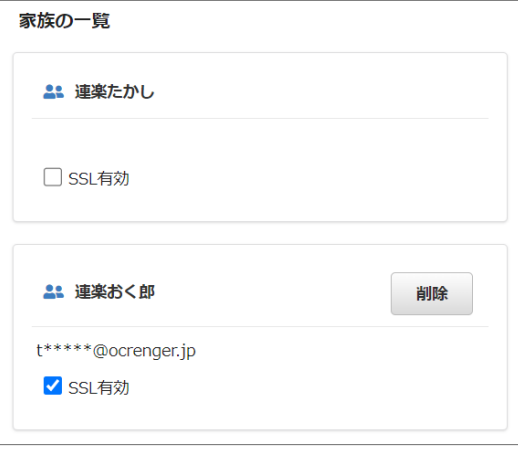

#### **チェックを入れる**

「SSL」メールが送信されます。こちらの設定を 推奨します。

#### **チェックをはずす**

「非SSL」メールが送信されます。

※管理者側で「SSL無効」の設定をしている場 合は、この項目は表示されません。 「非SSL」メール固定となります。

# <span id="page-13-0"></span>**3. 家族の安否確認を行う**

## 3.0.1 安否確認メールを送信する

利用者メニューから「家族の安否確認」を押し 1. てください。

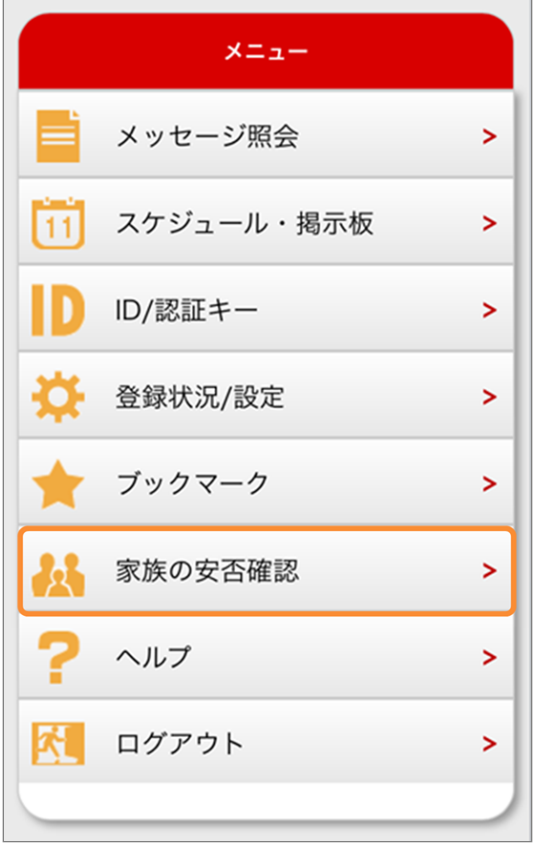

「家族へ安否確認メッセージを配信する」を押 2. してください。

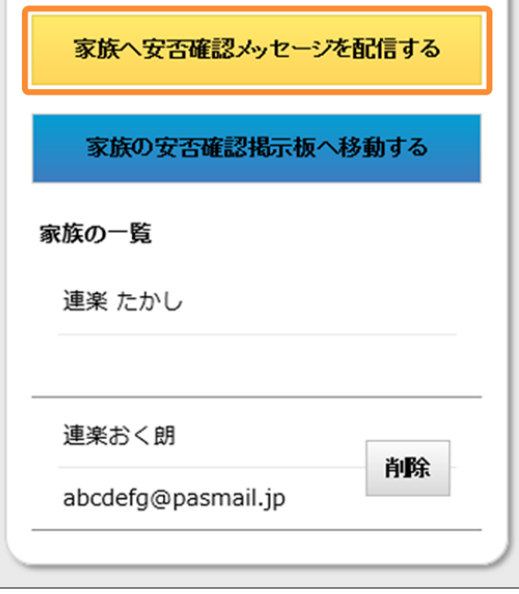

家族の安否確認開始が表示されます。 3. 「はい」を押してください。 ※安否確認を行わない場合は、「いいえ」を押

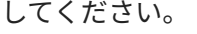

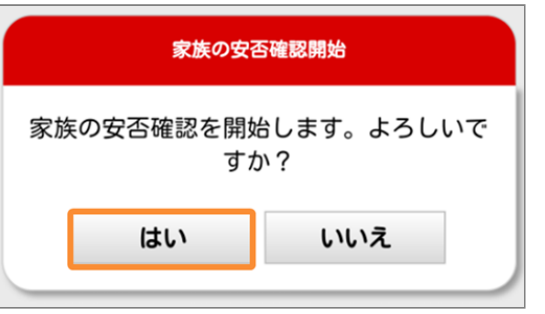

「家族の安否確認を開始しました」と表示され 4. ます。

画面を閉じてください。

※「戻る」を押すと利用者メニュー画面へ移動 します。

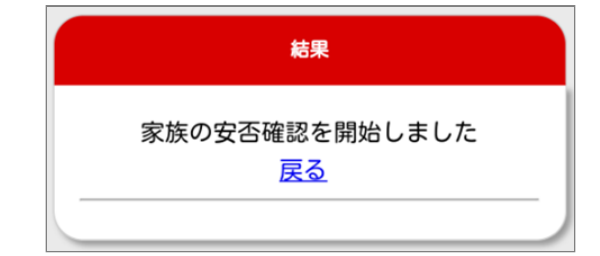

5. 登録している利用者や家族にメールが届きま す。

利用者・家族はURLに接続し、「家族の安否確 認掲示板」で安否状況を登録してください。 ※SSL非対応の携帯電話・スマートフォンの場 合、メール本文下部に記載されているURLから 接続してください。

#### **利用者側 [メール内容]**

メールの件名は「[家族の安否確認]安否確認を してください」と表示されます。

連楽たかし 様

連楽たかし さんから家族の安否確認が配信さ れました。 下記のURLに接続し安否状況を登録してください。 https://user.ocrenger.jp/fs@@@@@@@@ ...................

上記URLで繋がらない場合はこちらのURLを選択 してください (非SSL) http://user.ocrenger.jp/fs@@@@@@@@ ...................

#### **家族側 [メール内容]**

メールの件名は「[家族の安否確認]安否確認を してください」と表示されます。

連楽おく朗 様

連楽たかし さんから家族の安否確認が配信さ れました。 下記のURLに接続し安否状況を登録してください。 https://user.ocrenger.jp/fs@@@@@@@@ ....................

上記URLで繋がらない場合はこちらのURLを選択 してください(非SSL) http://user.ocrenger.jp/fs@@@@@@@@ ...................

**利用者が所属している団体、企業、学校などか ら家族宛てにメールが配信された場合** メッセージ内容が、メール本文に記載されてい ます。

連楽おく朗様

PASCAL法人から家族の安否確 認が配信されました。 下記のURLに接続し安否状況を 登録してください。

https://user.ocrenger.jp/fsReply ................

件名:安否確認(職員・家族)全送信 本文: 職員とその家族全員に安否確認 メッセージを送信しています。 速やかに回答を行ってください。 (本文終了)

上記URLで繋がらない場合はこちら のURLを選択してください(非SSL) http://user.ocrenger.jp/fsReply ................

# <span id="page-15-0"></span>**4. 安否状況を登録する**

## 4.0.1 安否状況を回答する

家族の安否確認メール本文のURLを押し、イン 1. ターネットに接続してください。 ※SSL非対応の携帯電話・スマートフォンの場 合、メール本文下部に記載されているURLから 接続してください。

連楽おく朗様 連楽たかし さんから家族の安否確認が配信さ れました。 下記のURLに接続し安否状況を登録してください。 https://user.ocrenger.jp/fs@@@@@@@@ ...................

上記URLで繋がらない場合はこちらのURLを選択 してください (非SSL) http://user.ocrenger.jp/fs@@@@@@@@ ....................

家族の安否確認掲示板が表示されます。 2.

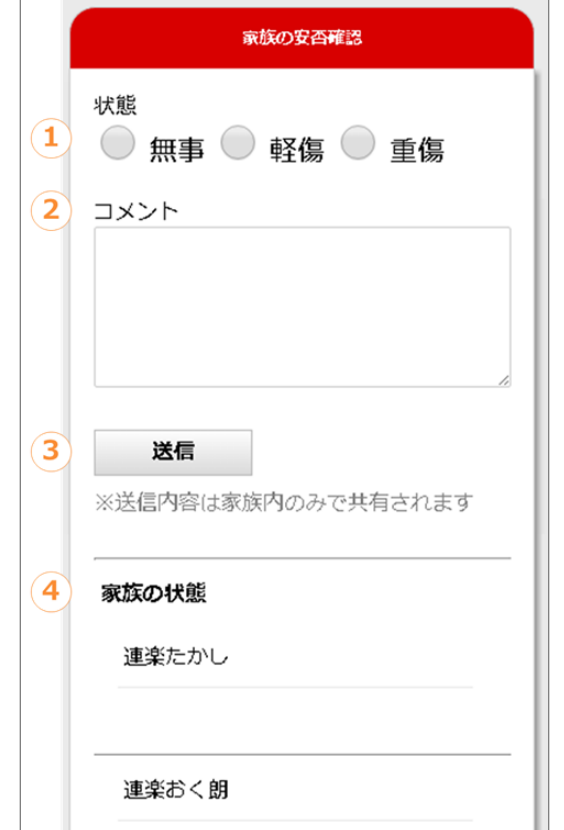

#### **項目解説**

① **状態** 無事・軽傷・重傷から、ご自身の状態に近いも のを選択してください。 選択したものは、「家族の状態」に表示されま す。 ② **コメント** コメントを入力します。 入力したコメントは、「家族の状態」に表示さ れます。

③ **送信** 安否状況を登録します。

④ **家族の状態** 家族の安否状況を確認できます。

家族の安否確認掲示板が表示されます。 3.

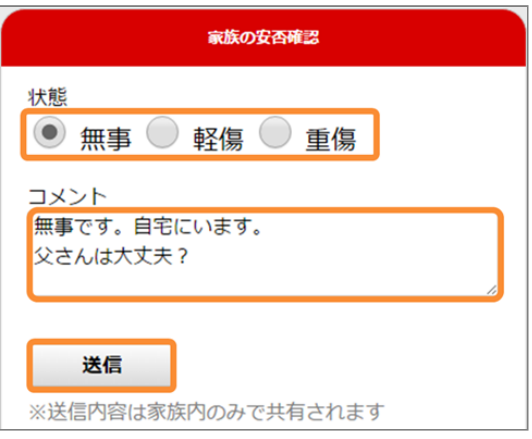

「送信しました」と表示されたら、安否状況の 4. 登録は完了です。 画面を閉じてください。

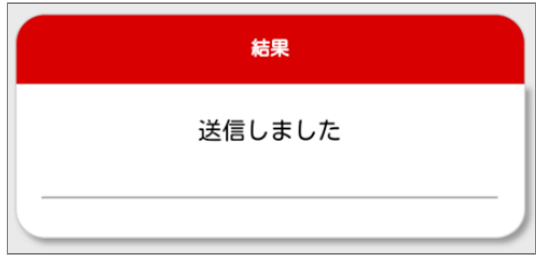

登録している家族全員に安否状況が更新された 5. メールが届きます。

※メールの件名は「[家族の安否確認]安否が更 新されました」と表示されます。

※SSL非対応の携帯電話・スマートフォンの場 合、メール本文下部に記載されているURLから 接続してください。

連楽たかし 様 連楽おく朗 さんが安否情報を入力しました。<br>下記のURLに接続し安否状況を確認してください。 https://user.ocrenger.jp/fs@@@@@@@@ ................... 上記URLで繋がらない場合はこちらのURLを選択 してください (非SSL) http://user.ocrenger.jp/fs@@@@@@@@ ...................

利用者が所属している団体、企業、学校などか ら家族宛てにメールが配信される場合がありま す。

登録する安否状況は家族間でのみ共有され、団 体、企業、学校等の管理者は見ることができま せん。

利用者が、団体からの安否確認に自身の安否状 況を回答した場合、家族の安否確認掲示板の安 否状況も更新されます。

# <span id="page-17-0"></span>**5. 家族の安否状況を確認する**

5.0.1 利用者メニューから確認する

利用者メニューから「家族の安否確認」を押し 1. てください。 ※家族は利用者メニューにログインできませ

ん。

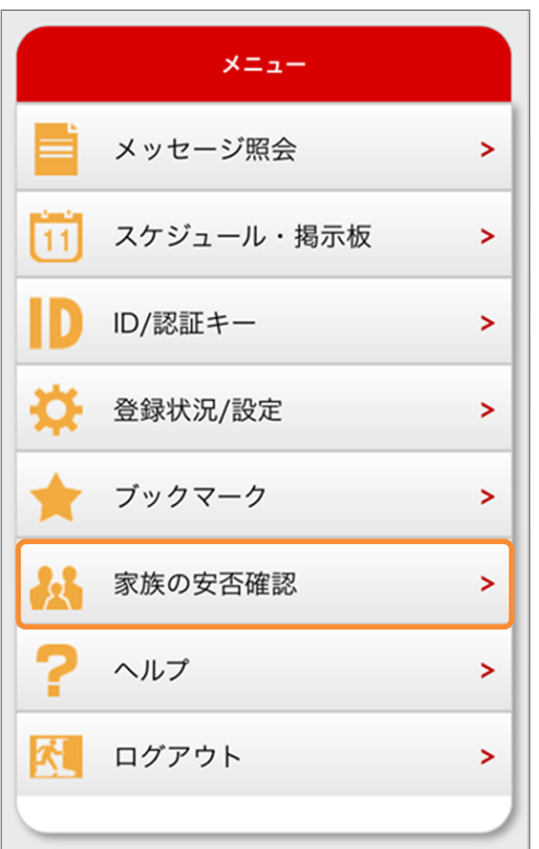

「家族の安否確認掲示板へ移動する」を押して 2. ください。

※ブックマーク登録した家族の安否確認掲示板 からでも確認できます。

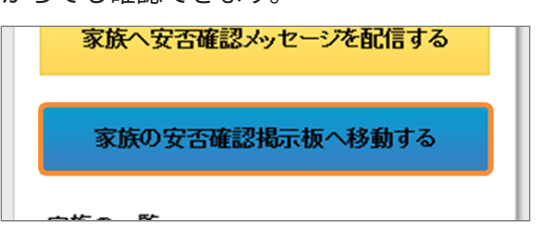

「家族の状態」から、安否情報の確認をしてく 3. ださい。

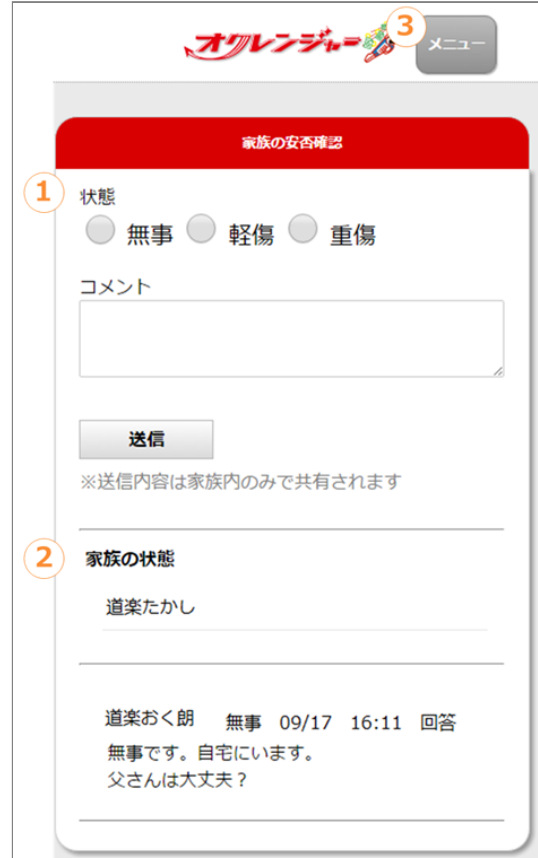

#### **項目解説**

#### ① **状態・コメント**

前回登録した状態やコメントが表示されます。 ※状態やコメントをまだ登録していない場合 は、状態を選択、任意でコメントを入力し送信 を押してください。

#### ② **家族の状態**

家族の安否状況を確認できます。 回答日時が新しい順番で家族が表示されます。

③ **メニューへ**

利用者メニュー画面に移動します。 ※家族は「メニューへ」のリンクは表示されま せん。

## 5.0.2 安否状況登録通知メールから確認す る

安否状況が更新されたメール本文のURLを押 1. し、インターネットに接続してください。 ※メールの件名は「[家族の安否確認]安否が更 新されました」と表示されます。 ※保護した登録完了メールからでも確認できま す。 連楽たかし 様

連楽おく朗 さんが安否情報を入力しました。<br>下記のURLに接続し安否状況を確認してください。 https://user.ocrenger.jp/fs@@@@@@@@ ...................

上記URLで繋がらない場合はこちらのURLを選択 してください (非SSL) http://user.ocrenger.jp/fs@@@@@@@@ 0000000000000000000000

「家族の状態」から、安否情報の確認をしてく 2. ださい。

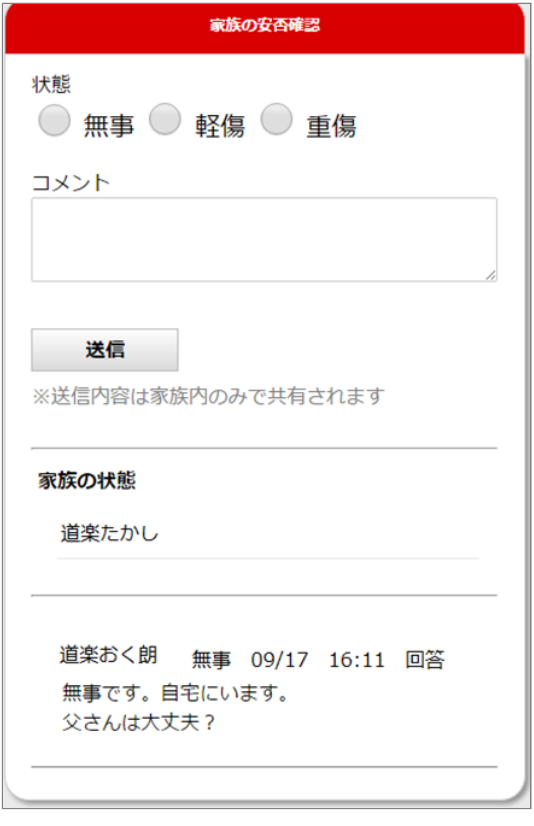

Copyright © 2022 Pascal Corporation. All rights reserved.